# **Troubleshooting**

For Quickbooks Integrator troubleshooting, [click here](https://docs.fastmanager.com/troubleshooting/integrator)

# **Common Problems**

The most common problems with FastManager can usually be resolved by following the steps outlined here:

[Troubleshooting Common Problems](https://docs.fastmanager.com/troubleshooting/common)

# **Error Message: "Cannot find input table or query"**

"Cannot find input table or query" happens when FastManager has lost its connection to the database. And that happens when the computer has momentarily lost its connection to the network,

 Double-check that your computer can reach the shared folder or network location where the FastManager database is stored, then close and reopen FastManager.

Or restart your computer

If the problems continues, you may need to have your network administrator or I.T Support person examine why the computer is intermittently dropping its link to the network

## **Error Message: "Disk or network error"**

Disk or network error indicates that the computer has lost its connection to the network, and as a result FastManager has lost its connection to the database. - Double-check that your computer can reach the shared folder or network location where the FastManager database is stored, then close and reopen FastManager. - Or restart your computer

If the problems continues, you may need to have your network administrator or I.T Support person examine why the computer is intermittently dropping its link to the network

## **FastManager cannot find your database files**

When launching FastManager, you see the error message:

FastManager cannot access your database files …

- This is most likely a networking problem:
	- Verify (through Windows File Explorer) that you can reach the shared folder where your FastManager database is stored,
	- Also verify that your FastManager Company Database Files are, in fact, visible in that folder
	- Then restart FastManager, or:
	- Restart your computer

## **Sales Screen - The tax is calculating incorrectly**

Most likely there is a 2nd tax is being charged on the Invoice, but you can't see it on the Sales Screen because 'Tax 2' is disabled in the Preferences:

• In FastManager, go to: File  $\rightarrow$  Preferences  $\rightarrow$  (continue)  $\rightarrow$  Options UNcheck the box: Disable Tax 2

After that, close and reopen the Sales Screen (if it was open)

- Next, open that Invoice on the Sales Screen and check in the totals block at the lower-right to see if there is a value next to 'Tax 2'
	- If there is, you can change it by first selecting 'Edit this Invoice' from the Convert button, then clicking on the word 'Tax 2' and selecting a different tax

Remember to also go to 'Edit → Customers' to check that customer's setup on the Financial tab (set Tax 2 to "Non")

## **Logo disappearing**

There are only 2 possibilities:

- 1. The specific path to the location where the logo was originally saved is no longer accessible to the computer in question
- 2. The logo was reloaded in FastManager and saved at a location which is not accessible to the computer in question.

Solution:

The logo should be re-loaded in FastManager, but this time it must be saved in the correct location (one that is universally accessible to all computers), by going to "Network" during the Save step.

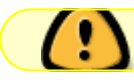

See: [Importing your company logo](https://docs.fastmanager.com/setup/company#importing_your_company_logo)

# **Clear FastManager's Cache**

With the steps below we will reset FastManager's local configuration and cache. This is often the solution to various minor glitches and other obscure issues that can crop up in certain systems or environments.

NOTE:

This will also reset all your internal preferences, such as column-widths and saved filters.

This will **not** affect your company database (Customers, Orders, etc..), but it will make FastManager "forget" where the database is, which is really no issue - you will simply reconnect FastManager to the company database afterward.

First of all, check the lower-left corner of the FastManager program window for the "path" to your Company Database

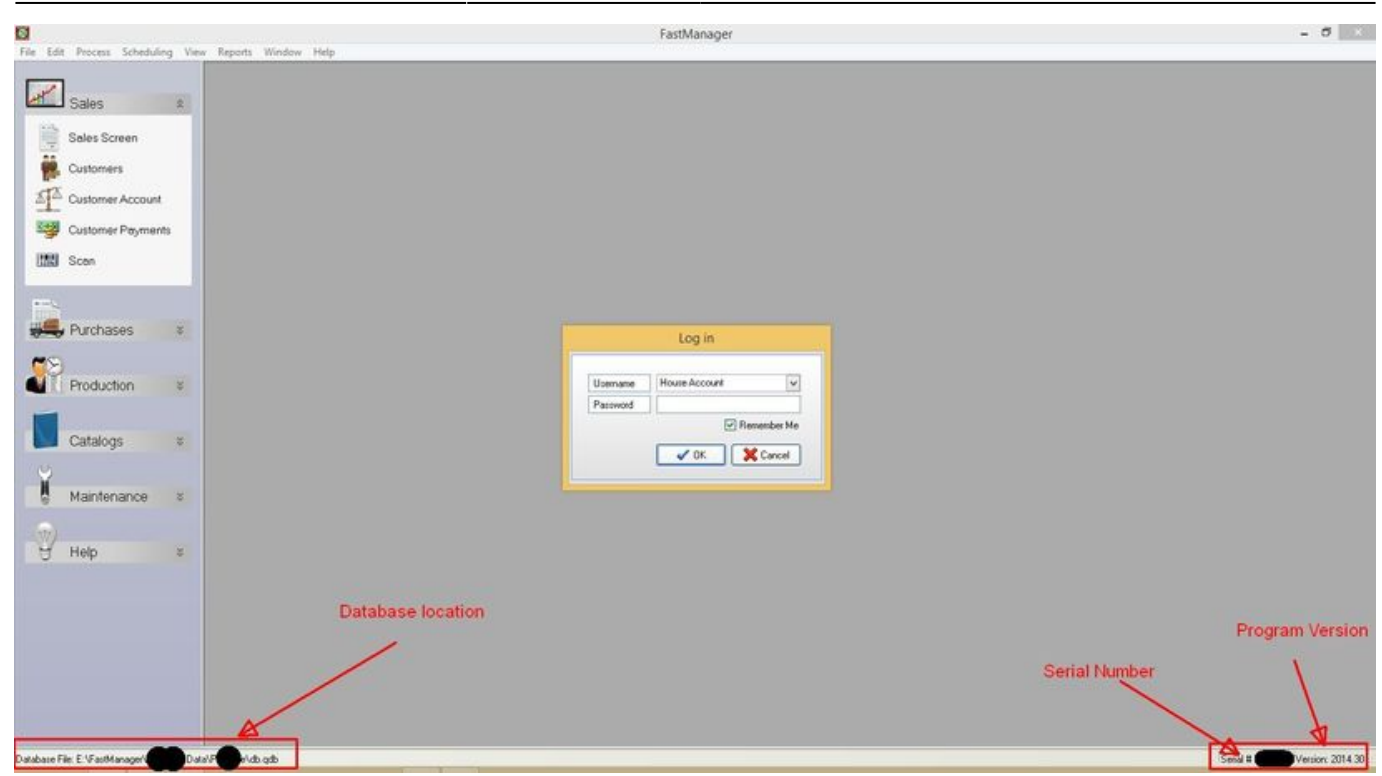

Make a note of that path, you will need it later.

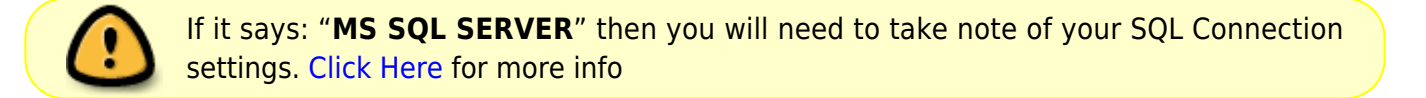

### Close FastManager

Next, press the Windows Key + R (simultaneously) on your keyboard to bring up the Run command

Type (or copy/paste) the following and press Enter:

%USERPROFILE%\AppData\Local\JCWSoftwareLLC\

- This will open Windows File Explorer to FastManager's local configuration folder
- Delete everything in that folder

2024/05/07 08:21 5/17 Troubleshooting

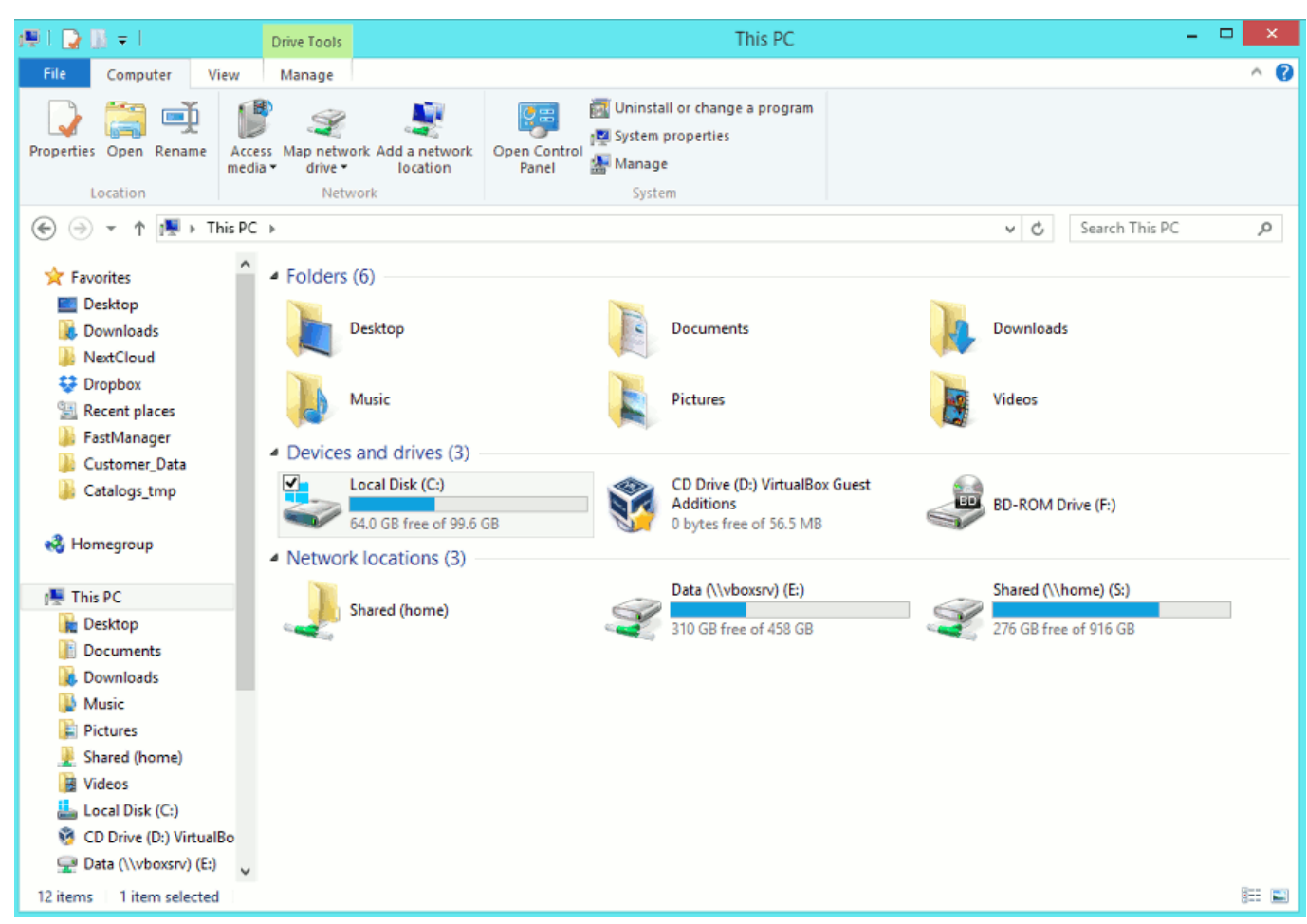

Finally, [\(re\)connect FastManager to the database](https://docs.fastmanager.com/networking#connect_the_network_computers)

# **Clean Reinstall**

note

When doing a Clean Reinstall, it is important to also clear the cache (see above)

Go to Programs and Features in Windows Control Panel

First - ;ocate FastManager Updates and uninstall it (if it is listed)

Next, locate FastManager and uninstall it

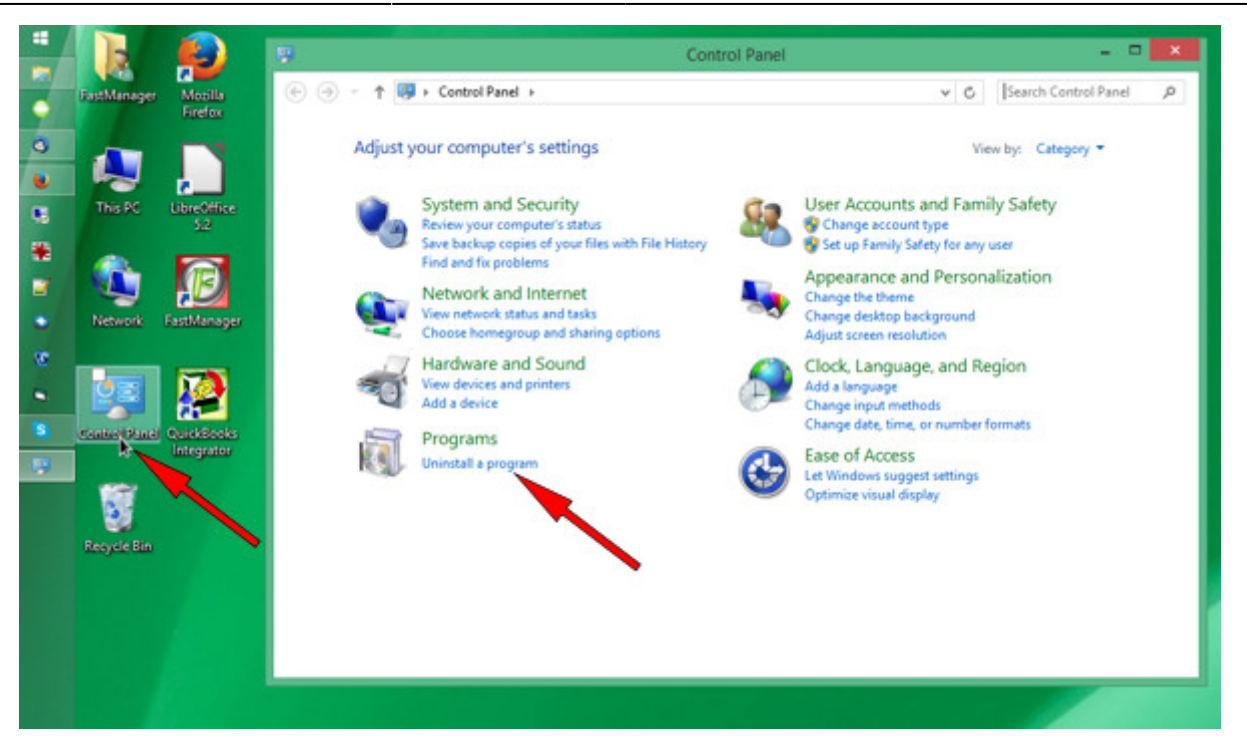

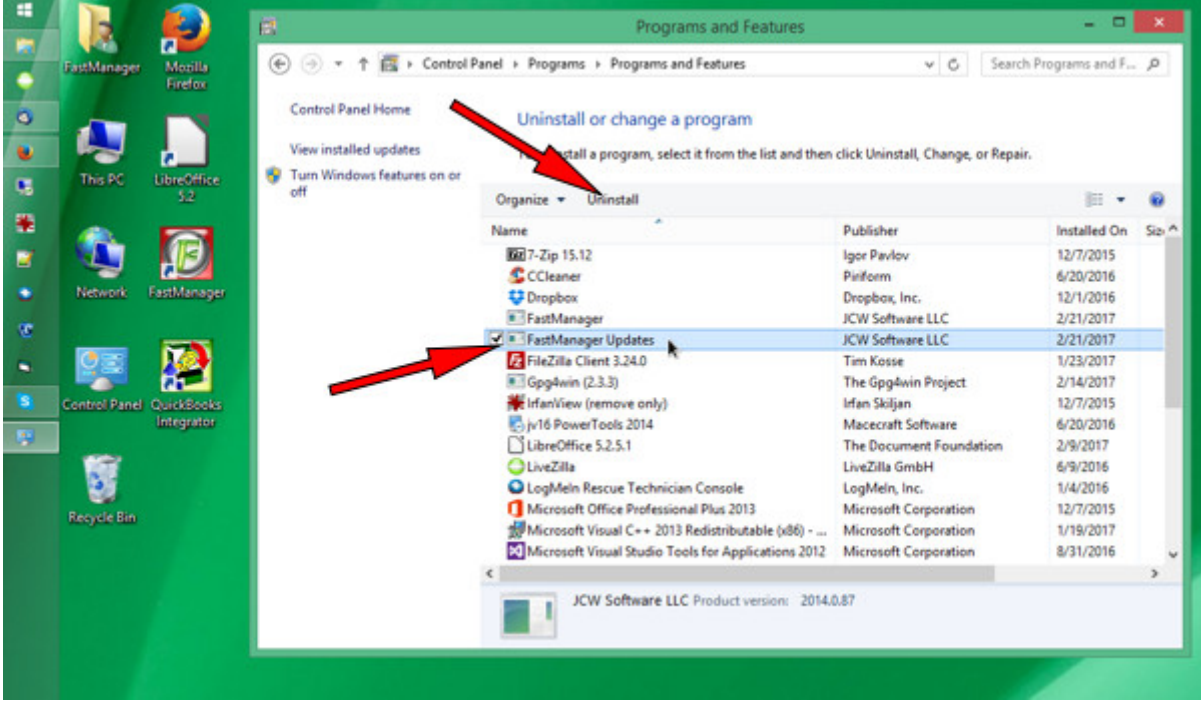

note

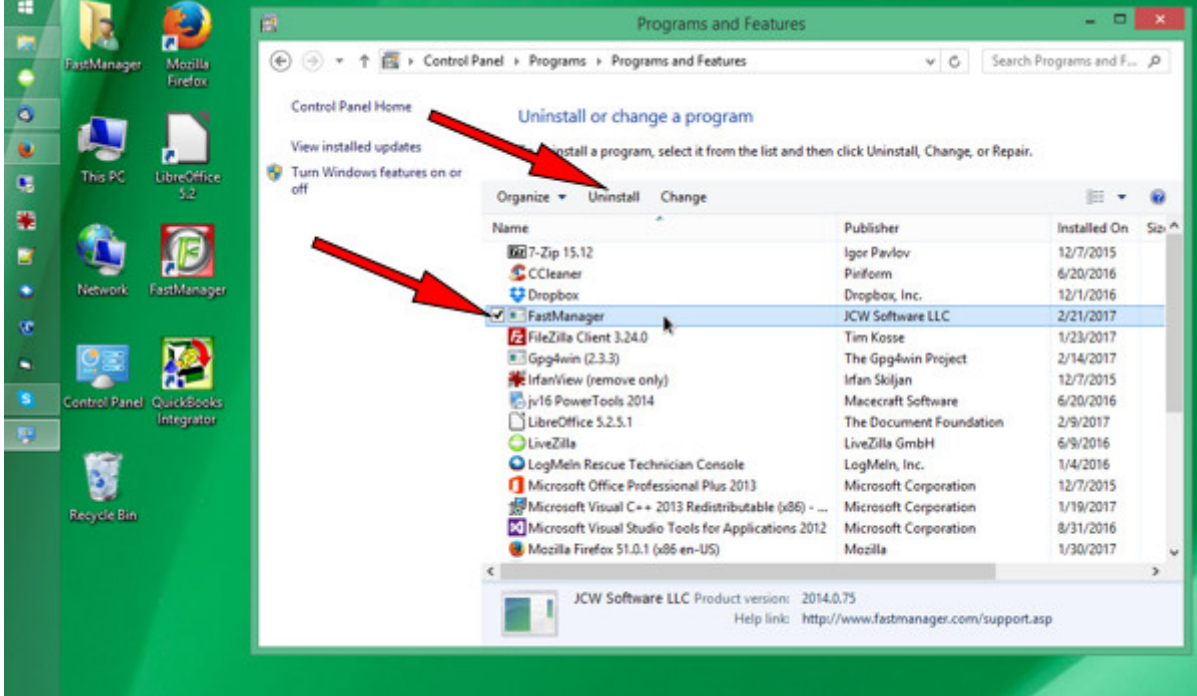

Now go to the [FastManager website](https://fastmanager.com) and download the FastManager "setup" program (select: 'Existing Customer' from the Download menu):

> It is important to download a new version of the setup program rather than use one you might already have saved

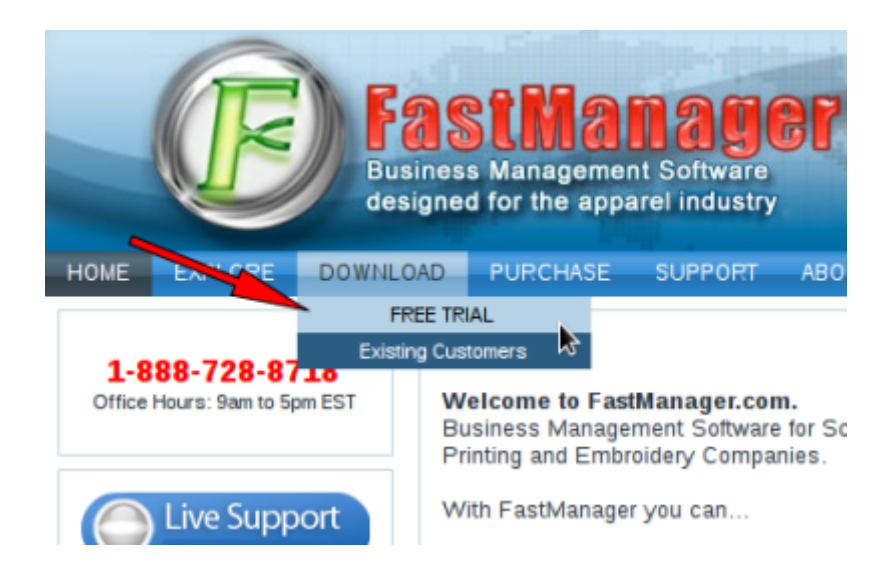

Once the setup program has downloaded, locate it in your 'Downloads' folder (or wherever your browser puts the downloads) and double-click on it to start the FastManager installation process:

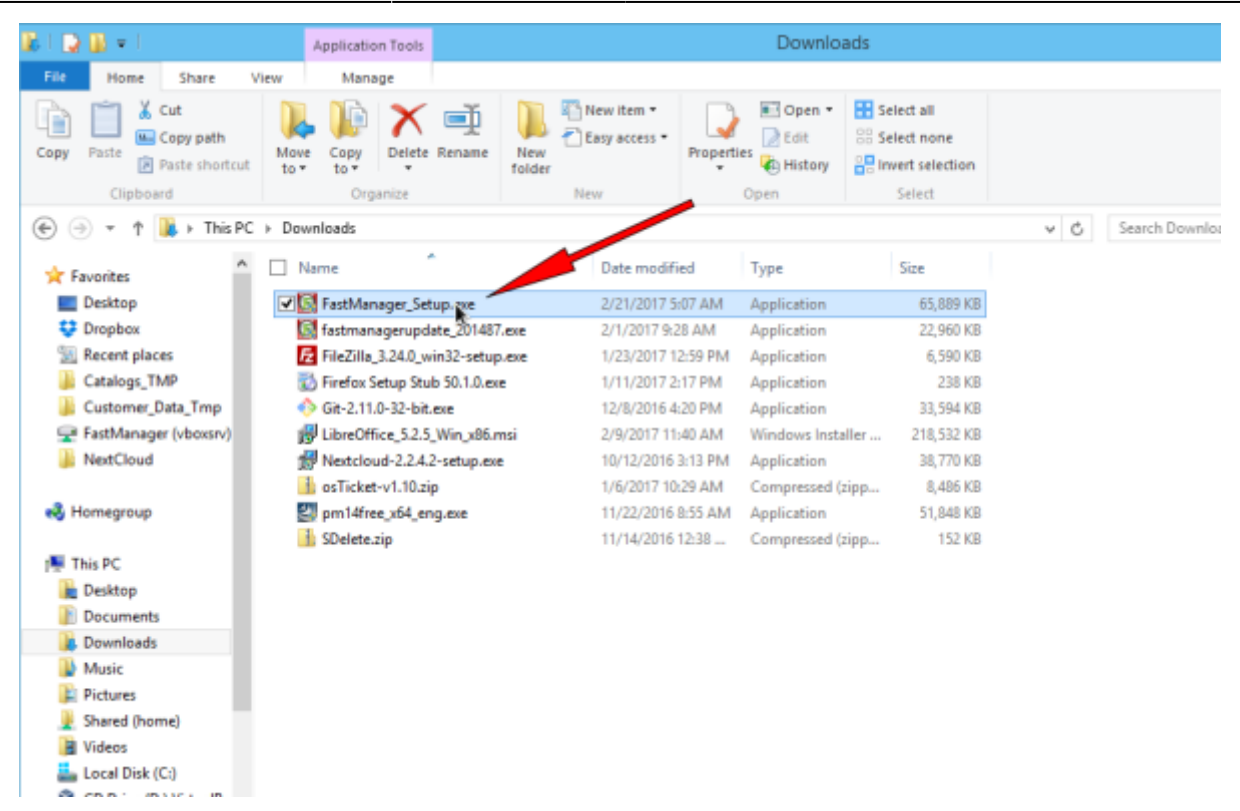

# **Update FastManager**

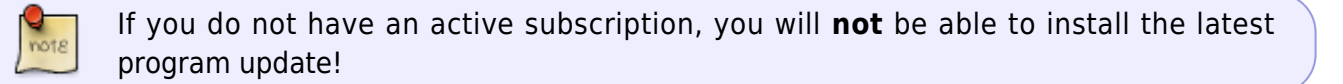

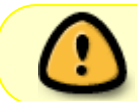

You must first have the actual program installed (see above) before you can install the update

The process for updating FastManager is simply a matter of downloading the update from [our updates](https://fastmanager.com/updates.asp) [page](https://fastmanager.com/updates.asp), and then installing it on the computer:

Go to [www.fastmanager.com](https://www.fastmanager.com) and check on the home page under the Latest Update announcement (to the right of the page

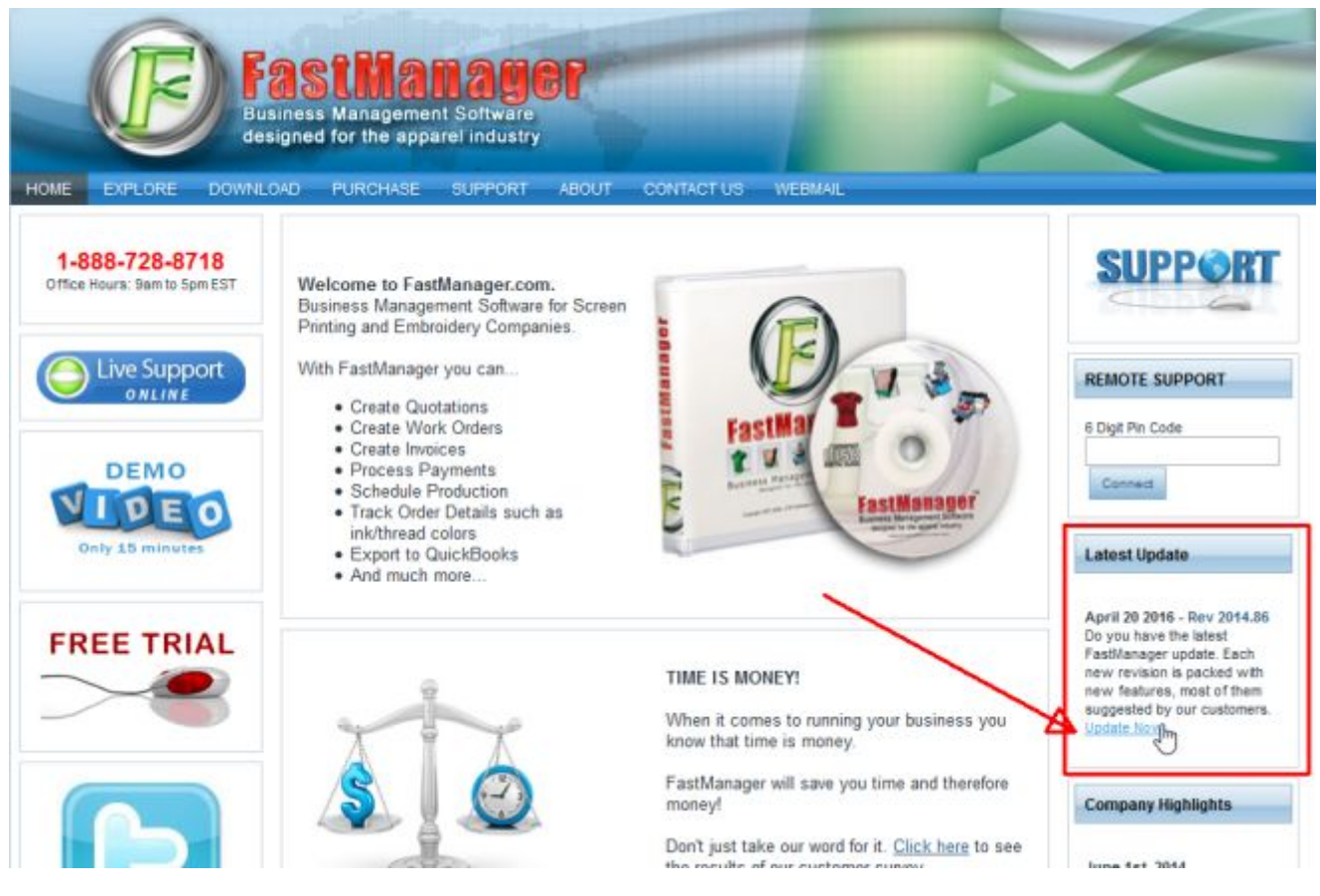

- Then click on the link to be taken to the downloads page
- From there you can download the latest update

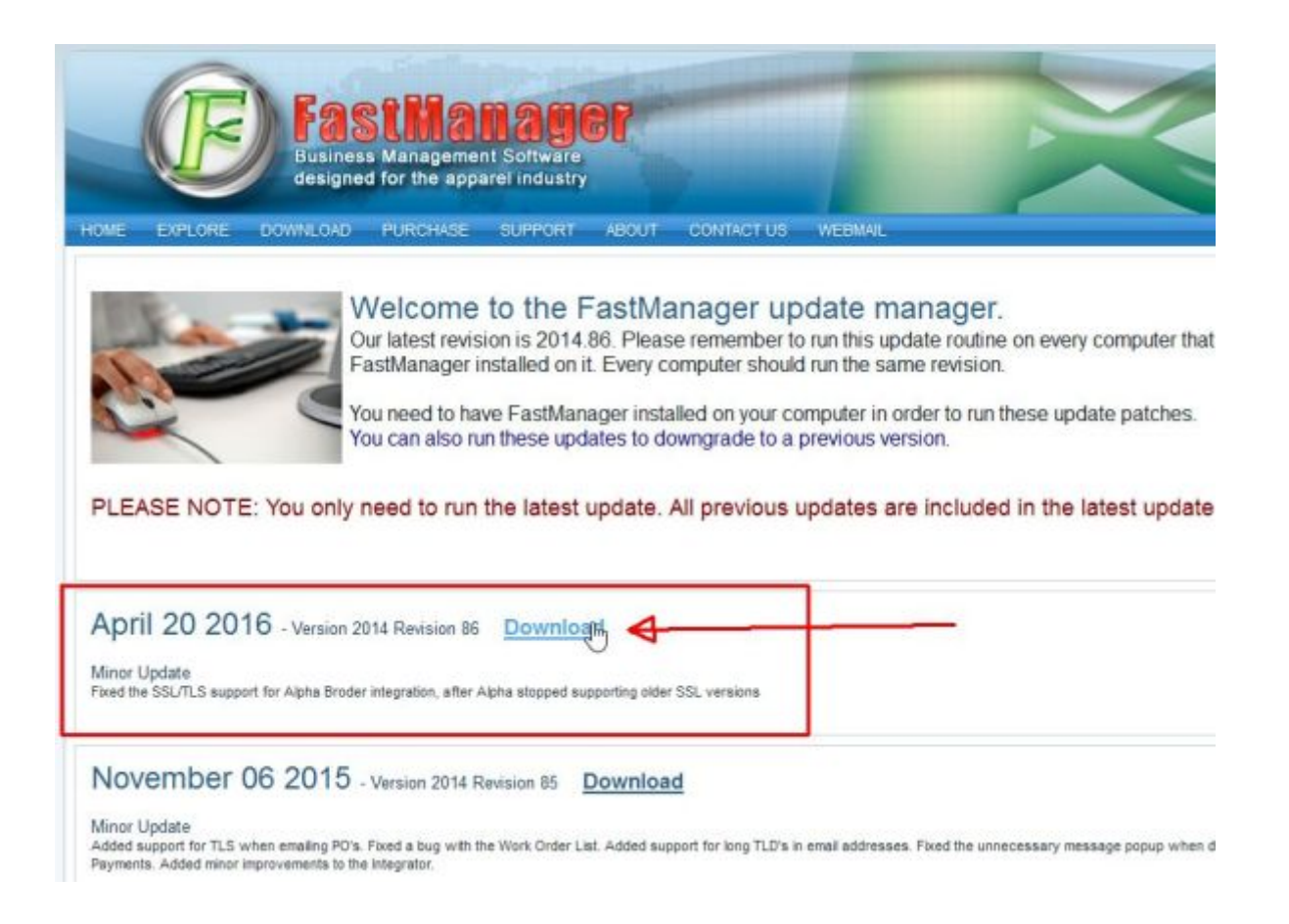

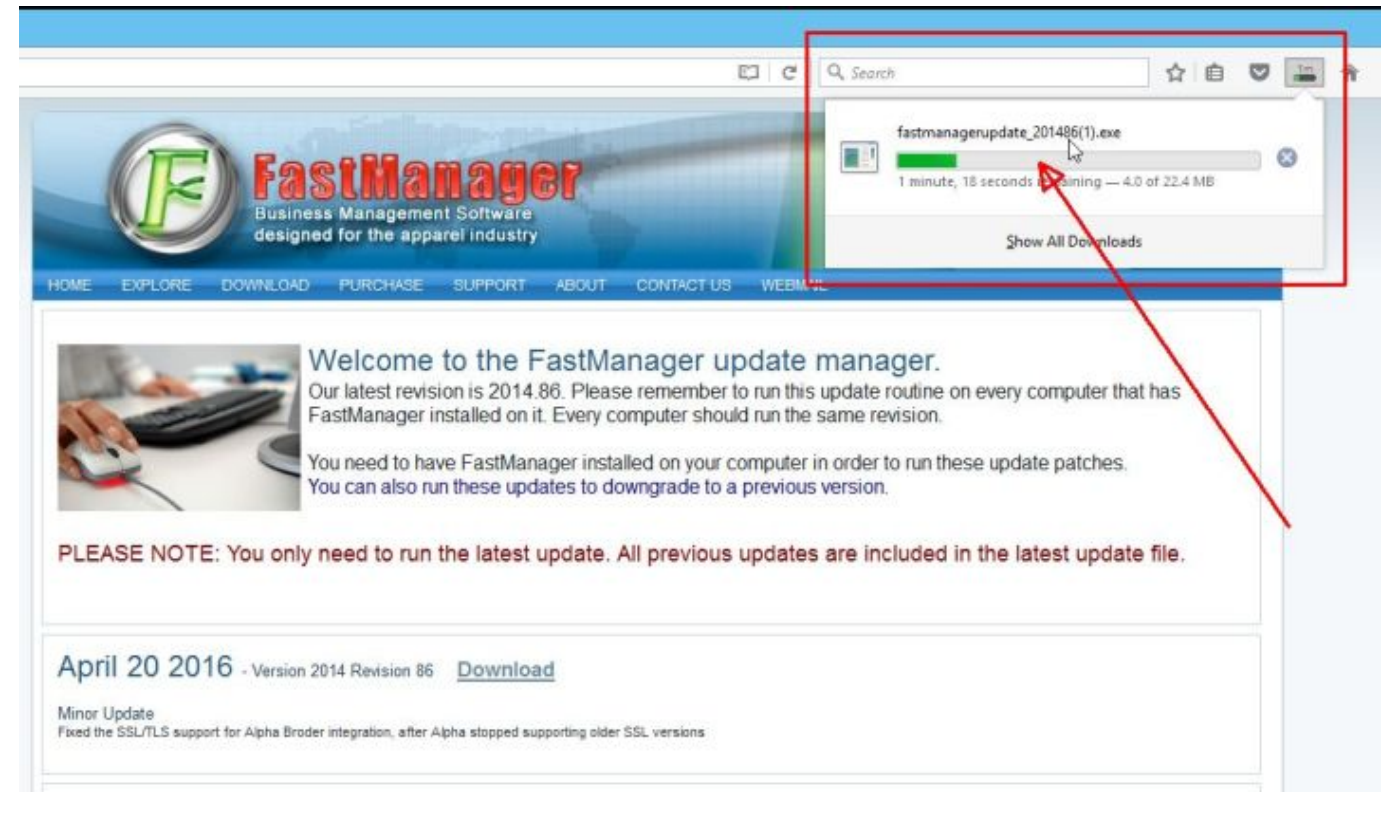

• Locate the file fastmanagerupdate 201xxx.exe in your downloads folder

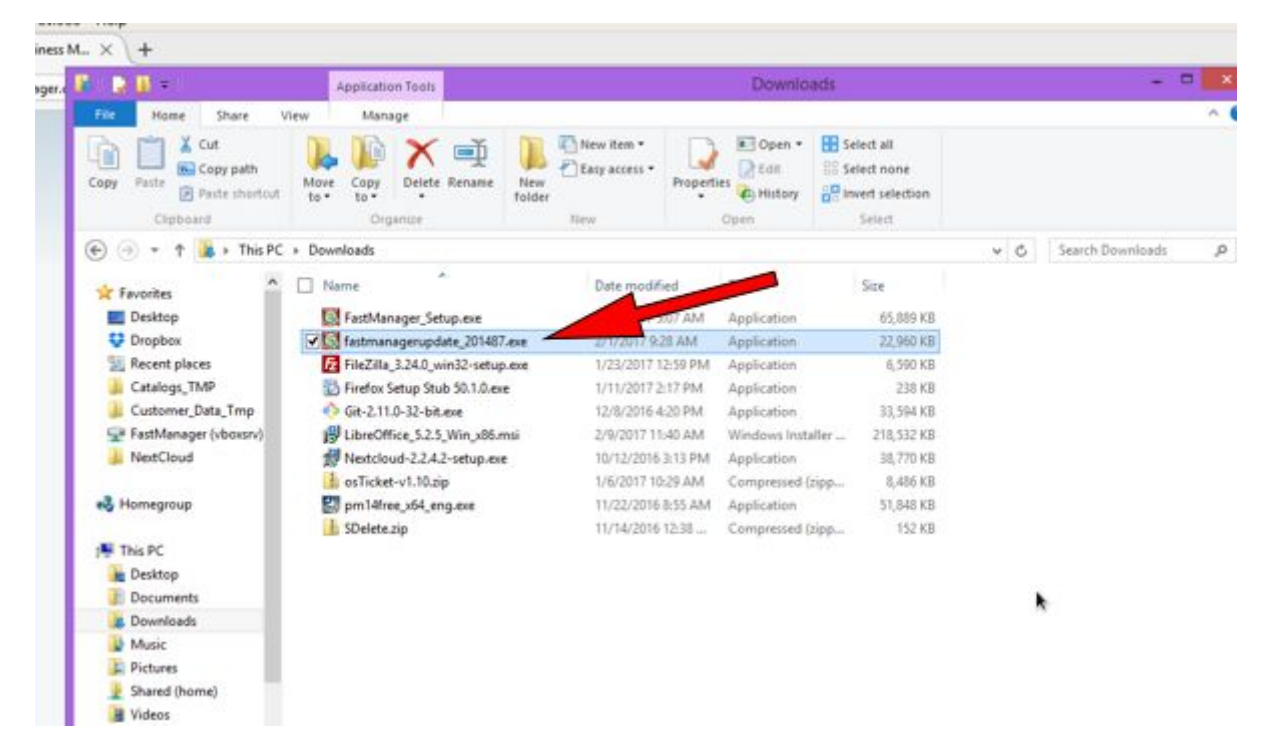

- double-click the file to start the install process
- accept all the defaults
- reboot if prompted

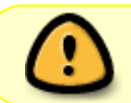

If you have FastManager installed on multiple computers, it is important that you update all of them to the same Revision Number

# **Test/repair the databases**

This step is not relevant if you are using the SQL backend

### **Create a Support Request**

If you have not already done so, open a new support ticket, requesting that we test/repair and optimize your databases.

You can **[Click Here](https://help.fastmanager.com/open.php)** to go there and open the ticket now.

Once the support request has been created, we will respond (by email) with a unique upload link that you can send the ZIP file through.

Please do not attach the database files directly to the ticket (or to an email), they will be rejected by our ticket system for space and security reasons.

#### **Locate and prepare the company database files**

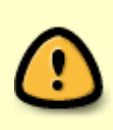

From the moment that you ZIP the databases, your users should NOT create any new orders or edit anything in FastManager, until the repaired databases have been returned to you and restored into the data folder.

**Any changes that are made in the meantime will be LOST when the repaired databases are returned.**

#### **Step 1: locate your "FastManager Data Folder"**

This is the folder where your company database is stored, as well as various other files and folders that FastManager uses.

Open FastManager and check in the lower-left corner of the program window, there you will see the "path" to where your main company database is stored.

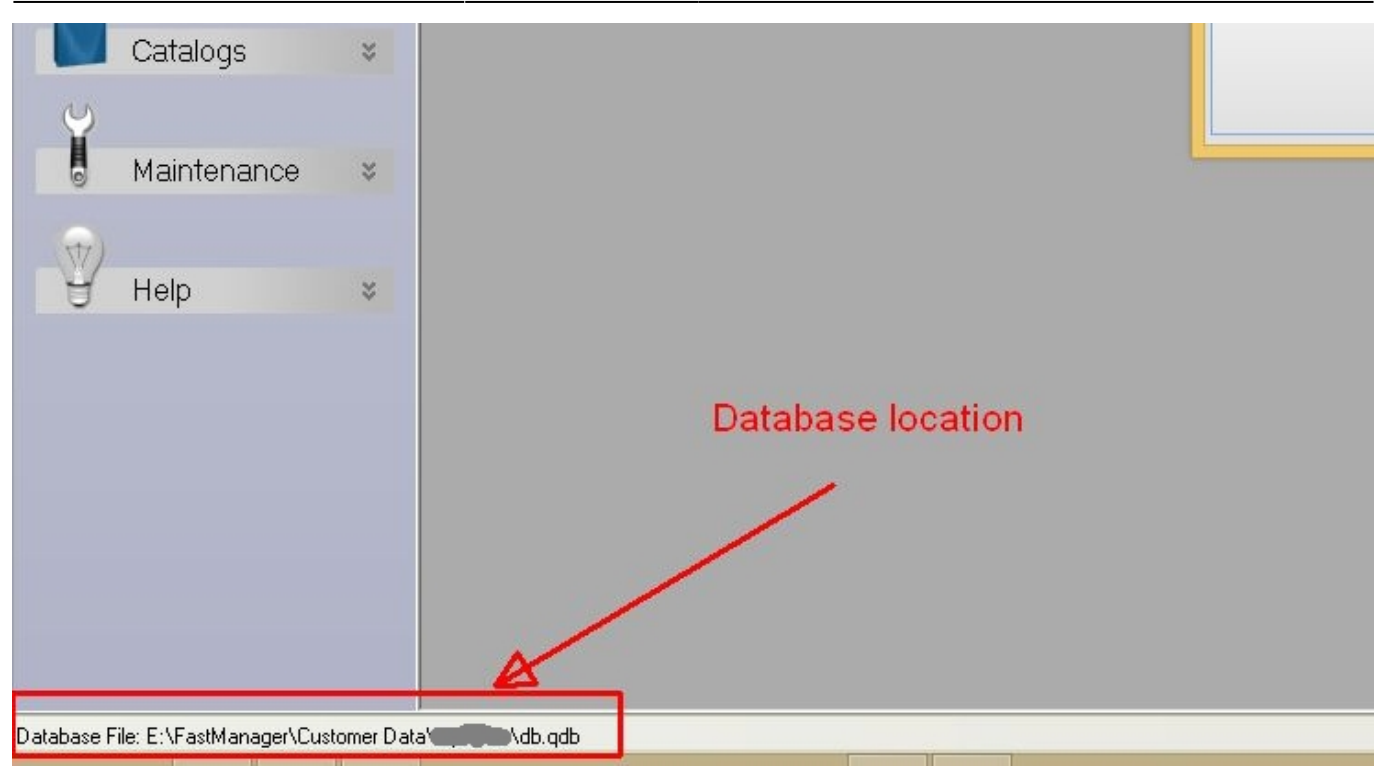

Using Windows File Explorer locate that folder. In it you will find the following files:

- db.qdb
- catalogs.mdb (or it might be just catalogs)

And some folders, such as:

- thumbnails\_1
- upsshippinglabels
- ... and a few others.

Here is an example:

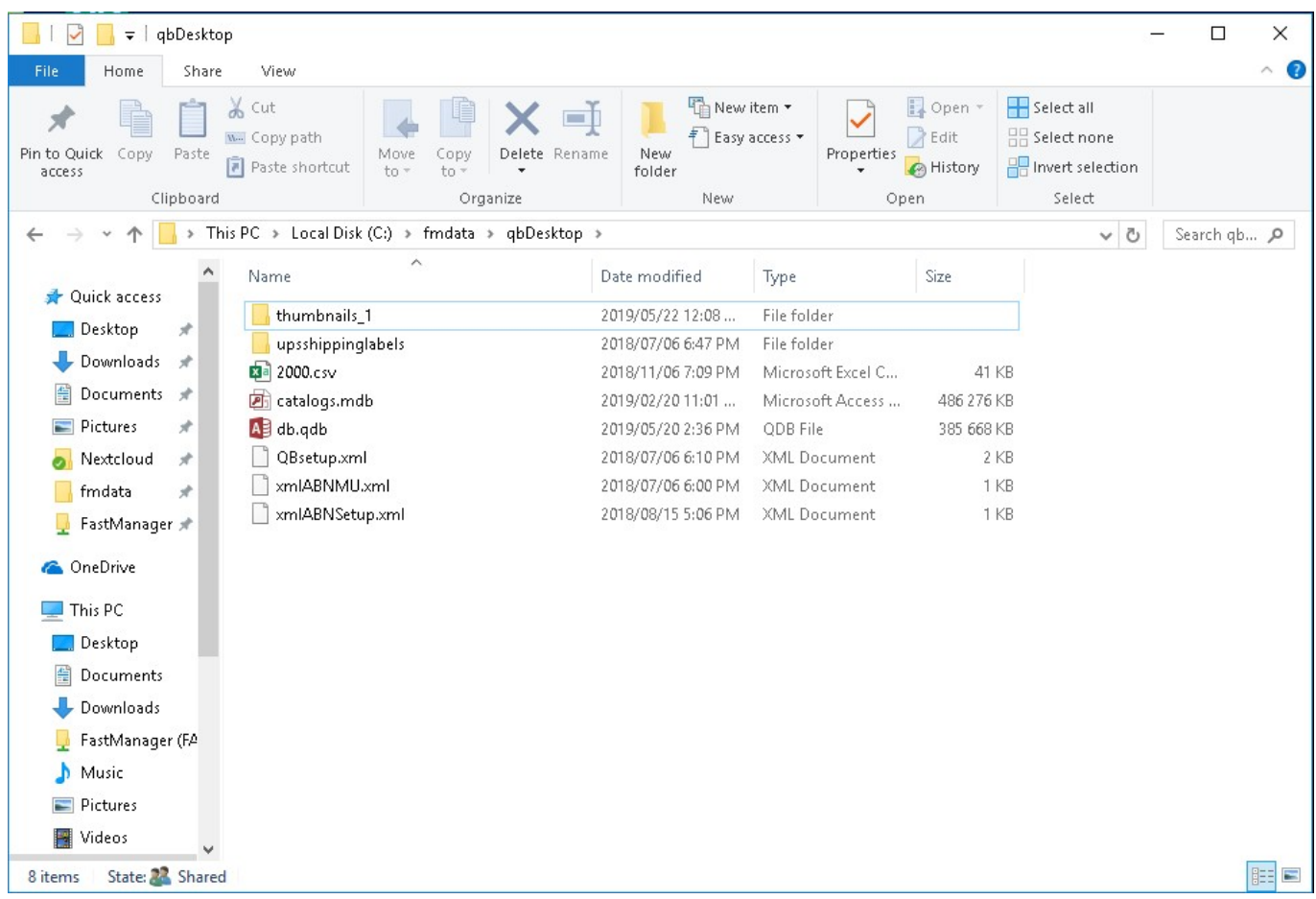

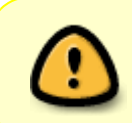

The most important file to have a backup of is db.qdb. This is the file which contains all your customers, orders, and everything else (except your catalogs and items, those are stored seperately)

### **Step 2: Compress (zip) the database files**

Get everyone to close FastManager

[While FastManager is](https://docs.fastmanager.com/_media/maintenance/selection_034.jpg) open , you will see 2 "lock" files in the data folder. You will recognize them by the tiny "lock" emblem on the icon, as well as the fact that they are very very small (only 1kb):

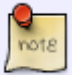

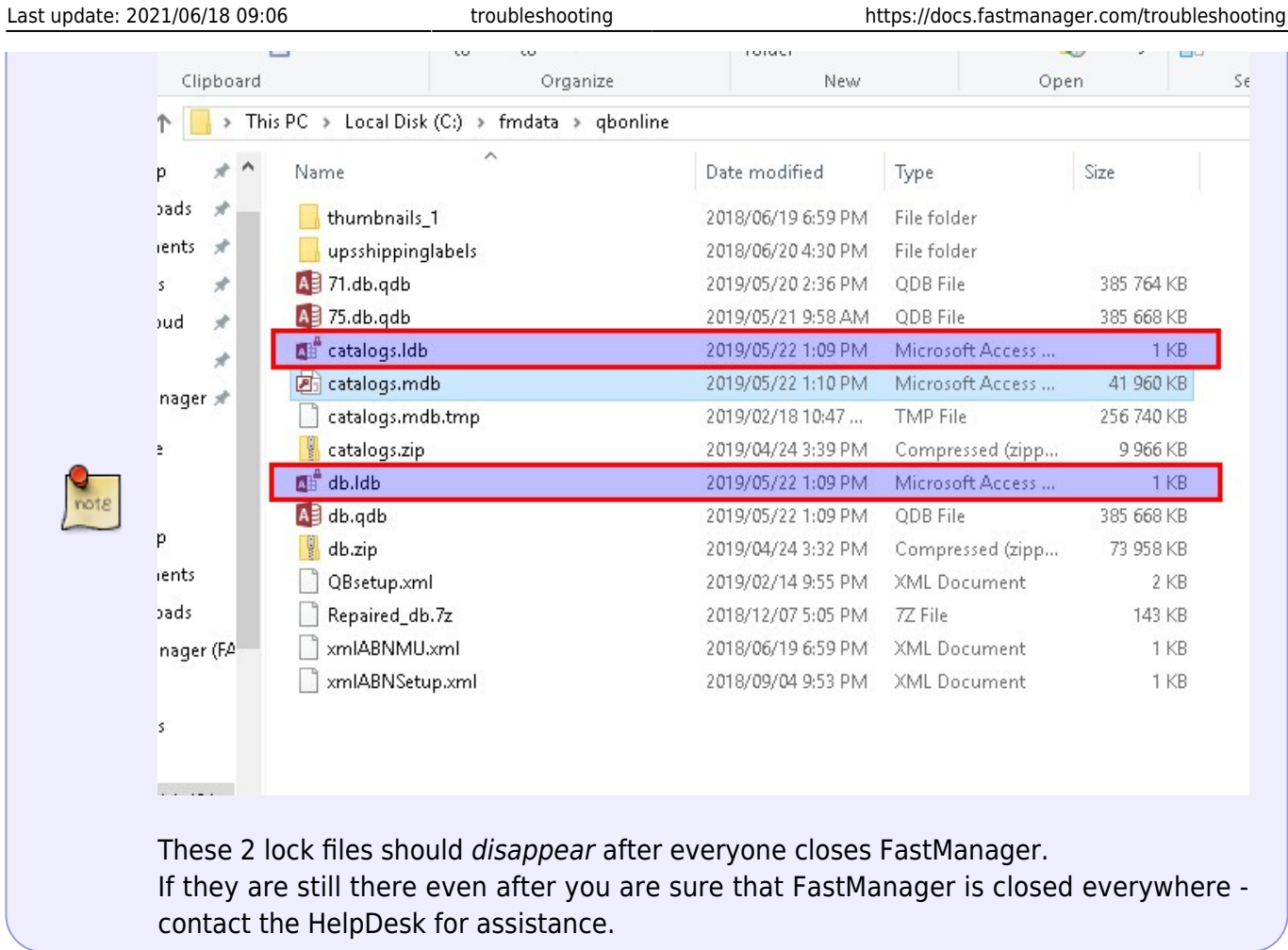

- Use Ctrl + left-click to selectively highlight the 2 database files.
- Select the fies:
	- db.qdb and
	- catalogs.mdb (might be listed as just: catalogs)
- Now right-click on one of the highlighted items and select:
	- Send to --> Compressed (Zipped) Folder

2024/05/07 08:21 15/17 Troubleshooting

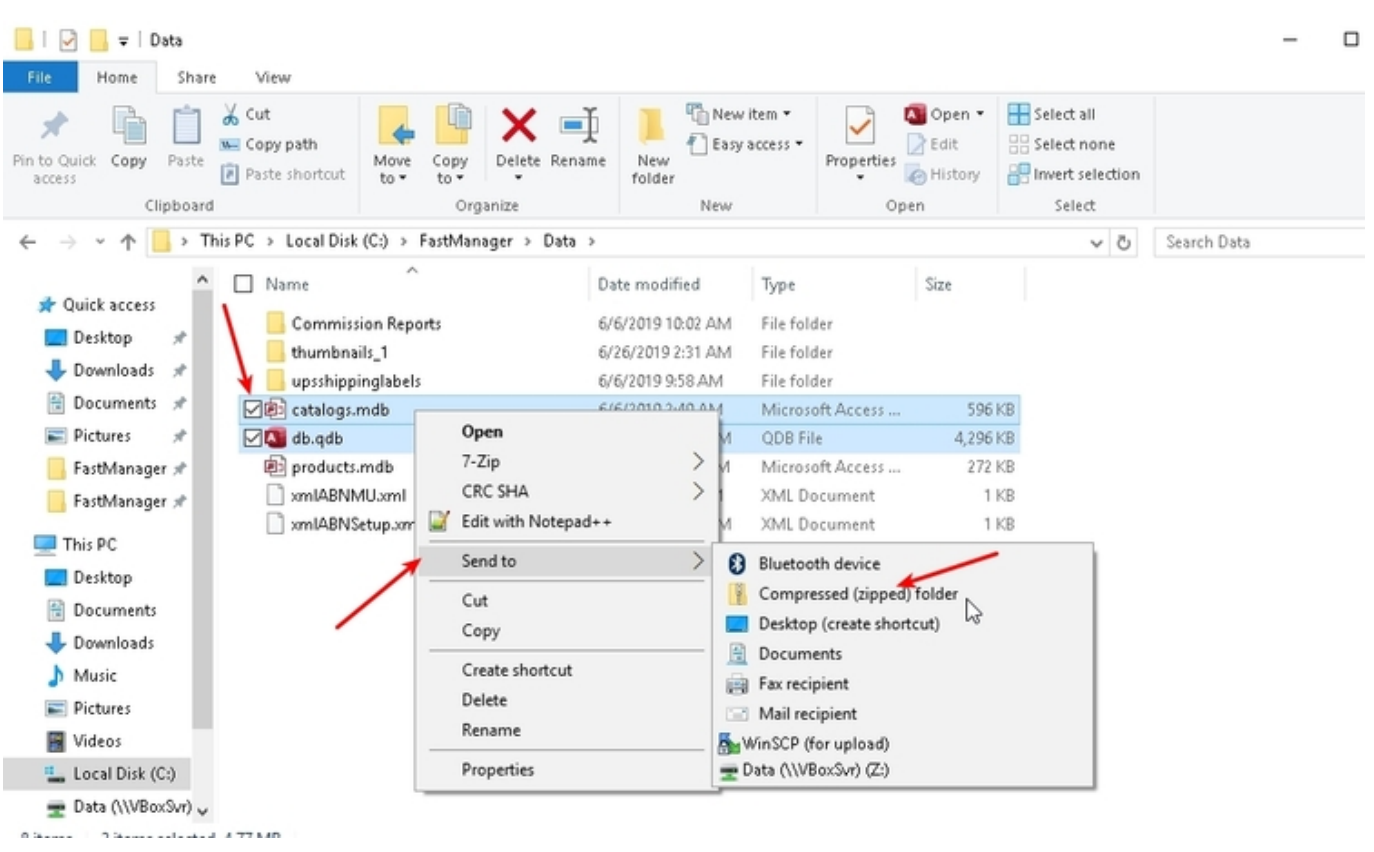

This will zip the selected files together into one ZIP archive

Now you should have a new file in that folder called: db.zip or, possibly: catalogs.zip.

This ZIP archive is what you will be sending to the HelpDesk.

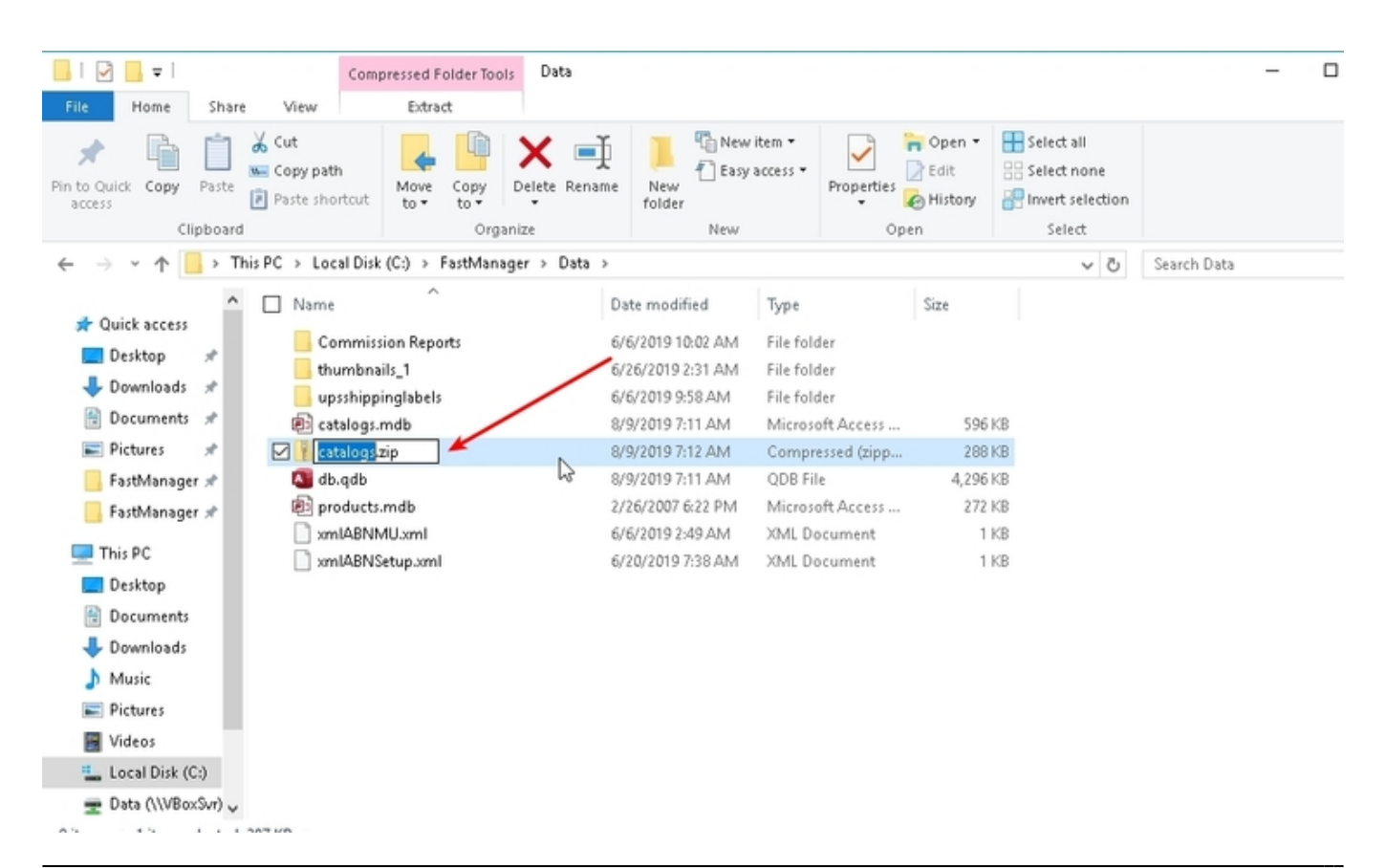

If you have any trouble with, or questions about, any of the above steps - please feel free to make use of the 'Live Support' facility on [our website](https://fastmanager.com):

(available Monday to Friday, from 9am to 5pm EST)

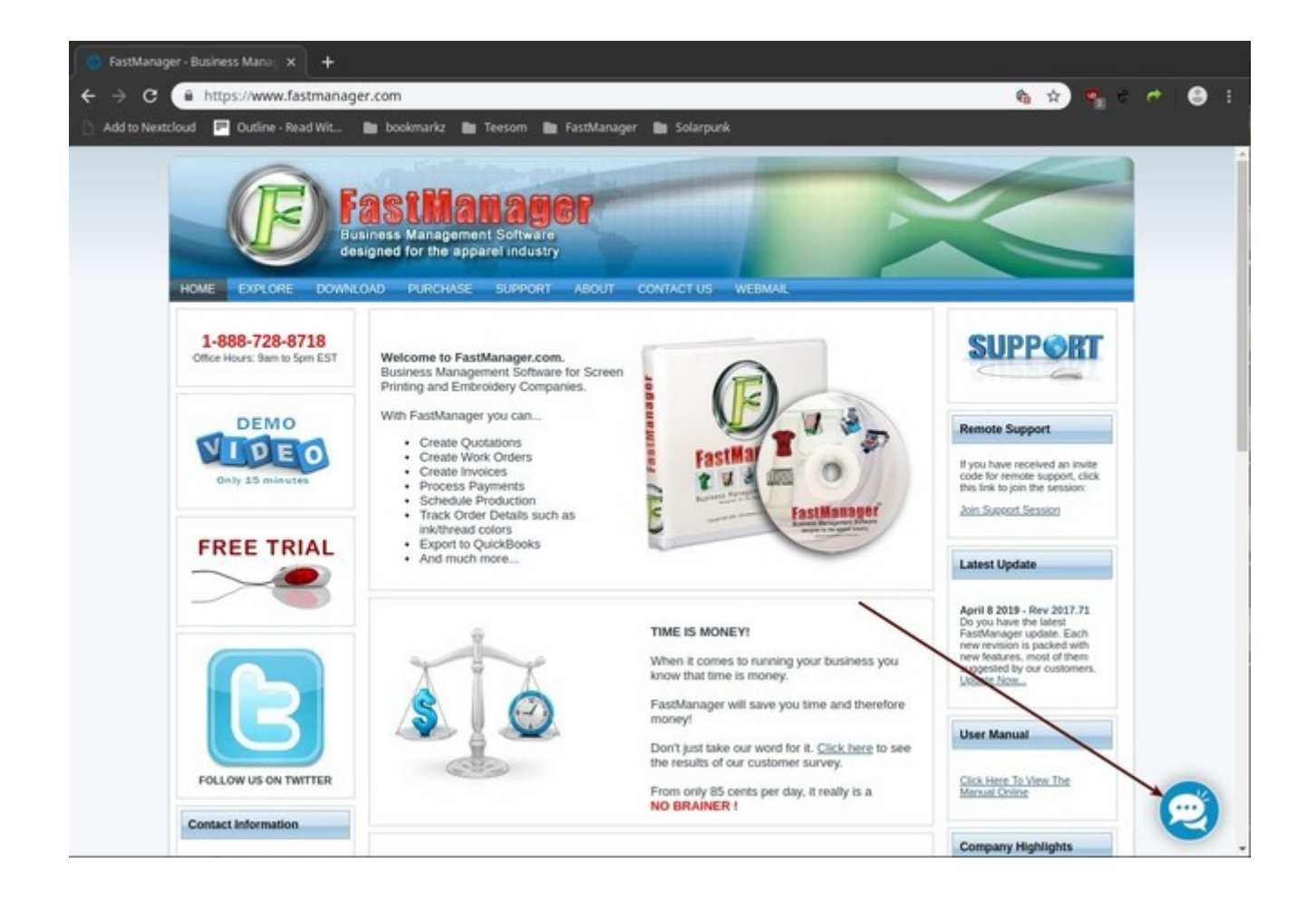

## **More Thoughts**

- Make sure that the FastManager Data Folder is \*excluded\* from real-time scanning in the antivirus software on ALL computers
- Make sure that the FastManager Data Folder is NOT included in any kind of automated backup or sync tools
	- $\circ$  see also: [How to backup the database](https://docs.fastmanager.com/maintenance/backup)
- If you continue to experience laginess and slowness in the program, you may want to consider **[moving the Data Folder to a new host](https://docs.fastmanager.com/kb/database#moving_the_fastmanager_database)**.
	- $\circ$  Or upgrading the database backend to [SQL Server](https://docs.fastmanager.com/system_requirements#sql_backend) (contact us for more info)

FastManager Help Manual - https://docs.fastmanager.com/

## **[⇐ Knowledgebase](https://docs.fastmanager.com/kb) [Getting Support ⇒](https://docs.fastmanager.com/support)**

From: <https://docs.fastmanager.com/> - **FastManager Help Manual**

Permanent link: **<https://docs.fastmanager.com/troubleshooting>**

Last update: **2021/06/18 09:06**

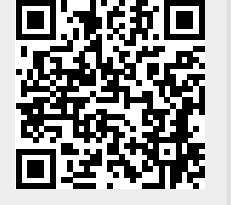